# Differenziazione dei tipi di autenticazione sulle piattaforme ASA per le decisioni sulle policy ISE <u>r</u>

## Sommario

[Introduzione](#page-0-0) **[Prerequisiti](#page-0-1) [Requisiti](#page-0-2)** [Componenti usati](#page-0-3) **[Convenzioni](#page-1-0)** [Attributo tipo client RADIUS VSA 3076/150](#page-1-1) **[Configurazione](#page-1-2)** [Passaggio 1](#page-1-3) [Passaggio 2](#page-3-0) **[Verifica](#page-4-0)** [Informazioni correlate](#page-4-1)

## <span id="page-0-0"></span>**Introduzione**

In questo documento viene descritto come configurare Cisco Identity Services Engine (ISE) in modo che utilizzi l'attributo specifico del fornitore RADIUS (VSA) del tipo client per differenziare più tipi di autenticazione utilizzati sulle appliance Cisco Adaptive Security (ASA). Le organizzazioni spesso richiedono decisioni sulle policy basate sul modo in cui l'utente viene autenticato sull'appliance ASA. Ciò permette anche di applicare la policy alle connessioni di gestione ricevute sull'appliance ASA, in modo da poter usare RADIUS al posto di TACACS+, quando necessario.

# <span id="page-0-1"></span>**Prerequisiti**

### <span id="page-0-2"></span>**Requisiti**

Cisco raccomanda la conoscenza dei seguenti argomenti:

- Autenticazione e autorizzazione ISE
- Metodi di autenticazione ASA e configurazione RADIUS.

### <span id="page-0-3"></span>Componenti usati

Le informazioni fornite in questo documento si basano sulle seguenti versioni software e hardware:

- Cisco Adaptive Security Appliance release 8.4.3.1
- Cisco Identity Services Engine release 1.1.1

### <span id="page-1-0"></span>**Convenzioni**

Per ulteriori informazioni sulle convenzioni usate, consultare il documento [Cisco sulle convenzioni](/content/en/us/support/docs/dial-access/asynchronous-connections/17016-techtip-conventions.html) [nei suggerimenti tecnici.](/content/en/us/support/docs/dial-access/asynchronous-connections/17016-techtip-conventions.html)

## <span id="page-1-1"></span>Attributo tipo client RADIUS VSA 3076/150

L'attributo Client-Type è stato aggiunto in ASA versione 8.4.3, che consente all'ASA di inviare il tipo di client che si autentica all'ISE nei pacchetti Access-Request (e Accounting-Request), e all'ISE di prendere decisioni sui criteri basati su tale attributo. Questo attributo non richiede alcuna configurazione sull'appliance ASA e viene inviato automaticamente.

L'attributo Client-Type è attualmente definito con i seguenti valori interi:

- 1. Cisco VPN Client (Internet Key Exchange versione (IKEv1))
- 2. AnyConnect Client e SSL VPN
- 3. VPN SSL senza client
- 4. Cut-through-proxy
- 5. VPN SSL L2TP/IPsec
- 6. VPN IPsec client AnyConnect (IKEv2)

### <span id="page-1-2"></span>**Configurazione**

In questa sezione vengono fornite le informazioni necessarie per configurare ISE in modo che utilizzi l'attributo Client-Type descritto nel presente documento.

### <span id="page-1-3"></span>Passaggio 1

#### Creare l'attributo personalizzato

Per aggiungere i valori dell'attributo Client-Type a ISE, creare l'attributo e inserirne i valori come dizionario personalizzato.

- 1. Ad ISE, selezionare Policy > Policy Elements > Dictionaries > System.
- 2. Nei dizionari del sistema, selezionare RADIUS > RADIUS Vendors > Cisco-VPN3000.
- L'ID fornitore visualizzato sullo schermo dovrebbe essere 3076. Fare clic sulla scheda 3.Attributi dizionario.Fare clic su Add (vedere la Figura 1).Figura 1: Attributi dizionario

#### RADIUS Vendors List > Cisco-VPN3000

### Dictionary

**Dictionary Attributes** 

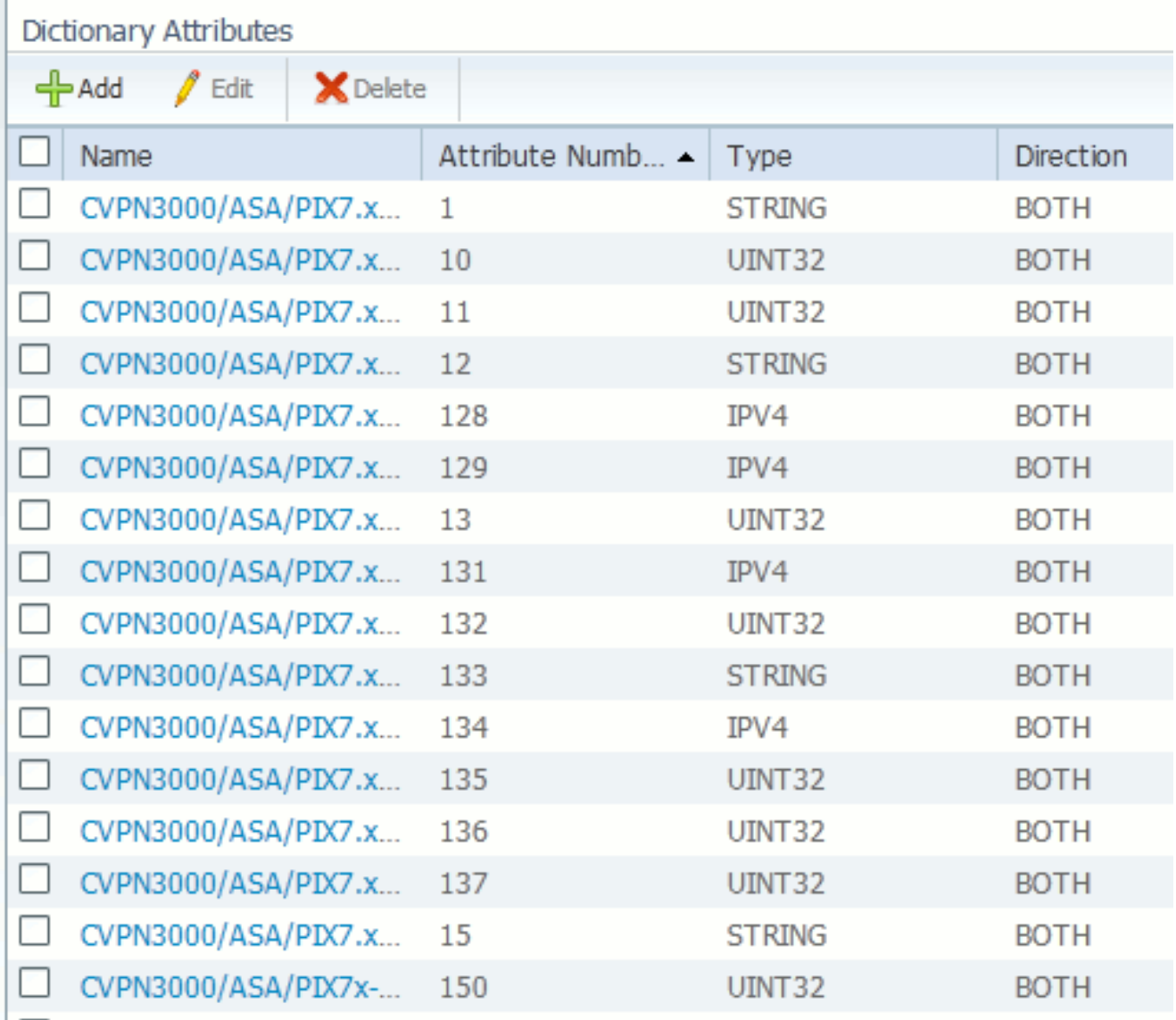

Popolare i campi nel modulo degli attributi dei fornitori RADIUS personalizzato, come mostrato nella Figura 2.Figura 2: Attributo fornitore RADIUS

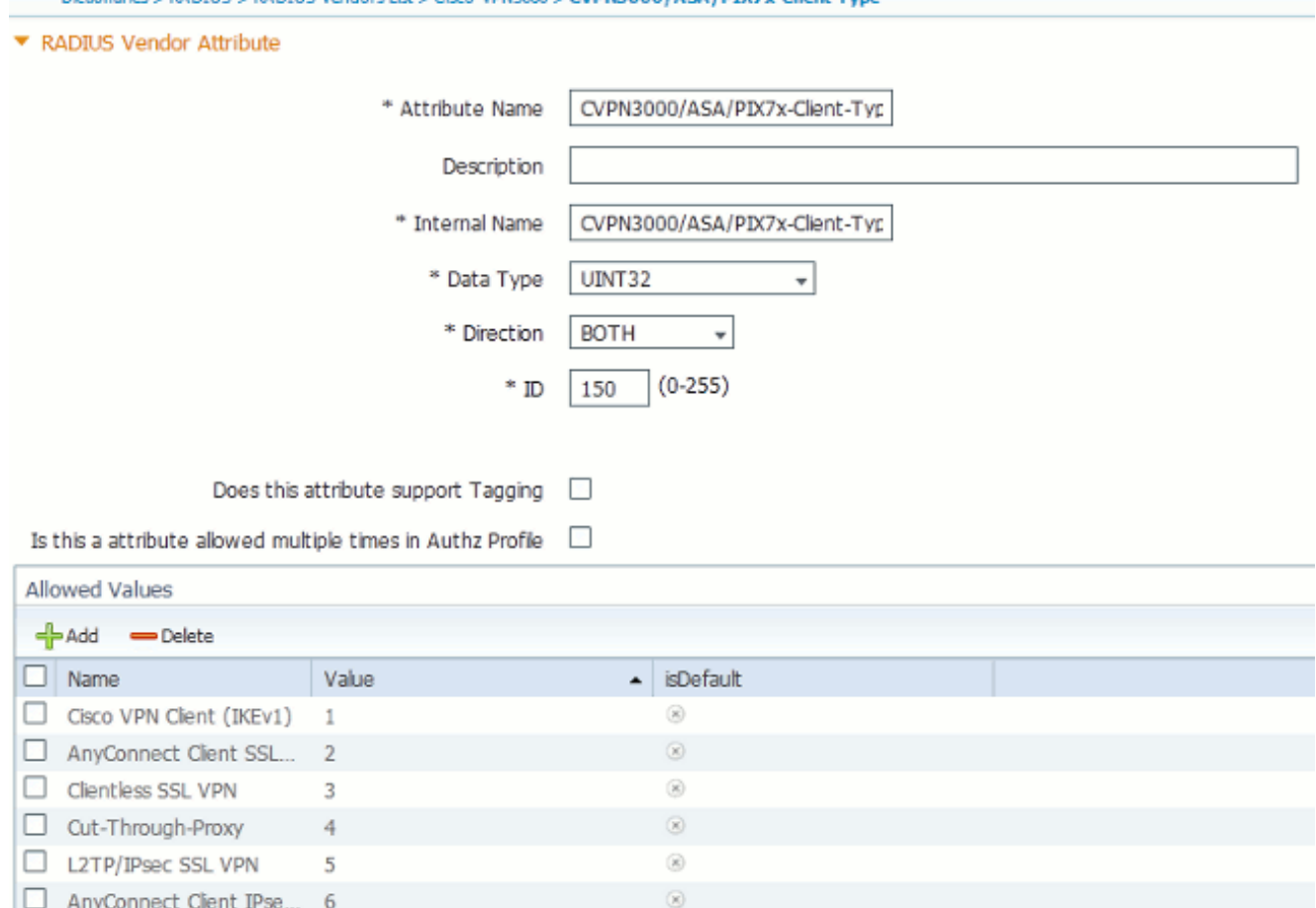

Fare clic sul pulsante Salva nella parte inferiore della schermata.

**PAINTIE < PAINTIE Vendore List < CircuMDN3000 < CVDN3000 / A SA / DTV3+-CE** 

### <span id="page-3-0"></span>Passaggio 2

### Aggiungi attributo di tipo client

Per utilizzare il nuovo attributo per le decisioni relative ai criteri, aggiungerlo a una regola di autorizzazione nella sezione Condizioni.

- 1. Ad ISE, selezionare Policy > Authorization (Policy > Autorizzazione).
- 2. Creare una nuova regola o modificare un criterio esistente.
- 3. Nella sezione Condizioni della regola, espandere il riquadro Condizioni e selezionare Crea una nuova condizione (per una nuova regola) o Aggiungi attributo/valore (per una regola preesistente).
- 4. Nel campo **Select Attribute** (Seleziona attributo), selezionare Cisco-VPN3000 > Cisco-VPN3000:CVPN3000/ASA/PIX7x-Client-Type.
- 5. Scegliere l'operatore appropriato (Uguale o Diverso da) per l'ambiente.
- 6. Scegliere il tipo di autenticazione che si desidera associare.
- 7. Assegnare un risultato di autorizzazione appropriato al criterio.
- 8. Selezionate Fatto (Done).
- 9. Fare clic su Salva.

Dopo la creazione della regola, la condizione di autorizzazione dovrebbe essere simile a quella illustrata nella Figura 3.

### Figura 3: Esempio di condizione di autorizzazione

## <span id="page-4-0"></span>**Verifica**

Per verificare che l'attributo Client-Type sia in uso, esaminare le autenticazioni dell'ASA in ISE.

- 1. Passare a Operazioni > Autenticazioni
- 2. Fare clic sul pulsante Details (Dettagli) per autenticare l'appliance ASA.
- 3. Scorrere fino ad **Altri attributi** e cercare **CVPN3000/ASA/PIX7x-Client-Type=** (vedere Figura 4)Figura 4: Dettagli altri attributi ConfigVersionId=4,DestinationPort=1812,Protocol=Radius,CVPN3000/ASA/PIX7x-Client-

Type=4,CPMSessionID=0e24970b0000000051000B89,EndPointMACAddress=00-55-44-33-22-11,Device Type=Device Type#All Device Types,Location=Location#All Locations,Device IP Address=172.18.254.150

4. Il campo **Altri attributi** deve indicare il valore ricevuto per l'autenticazione. La regola deve corrispondere al criterio definito nel passaggio 2 della sezione di configurazione.

## <span id="page-4-1"></span>Informazioni correlate

- [Cisco Identity Services Engine](//www.cisco.com/en/US/products/ps11640/tsd_products_support_series_home.html?referring_site=bodynav)
- [Cisco Adaptive Security Appliance serie 5500 Next-Generation Firewall](//www.cisco.com/en/US/products/ps6120/tsd_products_support_series_home.html?referring_site=bodynav)
- [Documentazione e supporto tecnico Cisco Systems](//www.cisco.com/cisco/web/support/index.html?referring_site=bodynav)